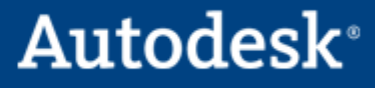

# **AutoCAD Mechanical**

模板定制详解

作者**:** Jason (周忠)

版本**:** 1

定稿时间**:** 2008‐05‐01 1:56 AM

# **Autodesk<sup>®</sup>**

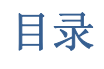

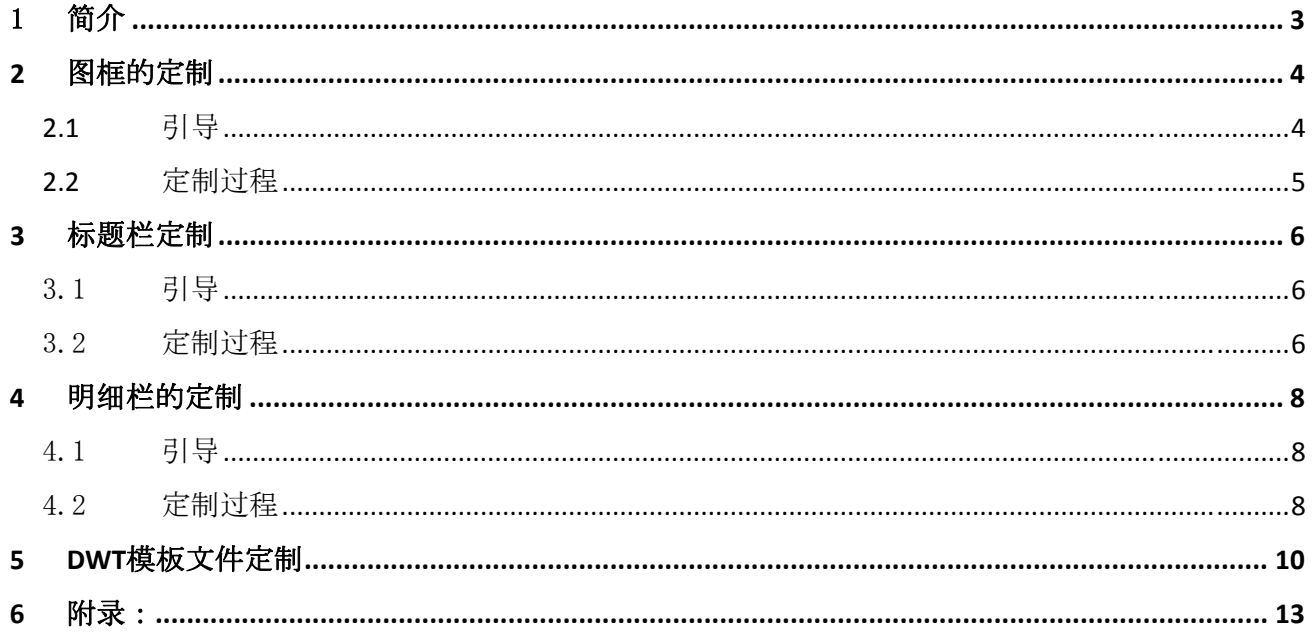

### <span id="page-2-0"></span>1 简介

尽管 AutoCAD Mechanical 中有 GB 标准, 但通常各个公司都会有自己独立的标准或规范。如何在 AutoCAD Mechanical 中定制模板呢?这篇文章将详细向你讲解。

文章主要包括以下几个方面:

- 1. 图框的定制
- 2. 标题栏的定制
- 3. 明细表的定制
- 4. DWT 模板的配制

前三个部分是为第四部分 DWT 模板配制作准备。模板的配制包括很多内容,比如标注样式、图 层设置等等,这些内容我们不讲,可以参阅帮助文档。

### <span id="page-3-0"></span>**2** 图框的定制

### **2.1** 引导

在 AutoCAD Mechanical 中, 图框是单独存放在 dwg 文件中, 作为外部文件插入。

在 AutoCAD Mechanical 2008 及以前版本, 这些文件存放在...\acadm\gen\dwg\format 目录下, 其 中…代表 AutoCAD Mechanical 的安装路径。由于 Window 系统访问权限限制, AutoCAD Mechanical 2009 发生了变化,并且 XP 和 Vista 不一致。无论哪个版本我们都可以用图1的方式找到它的路径。

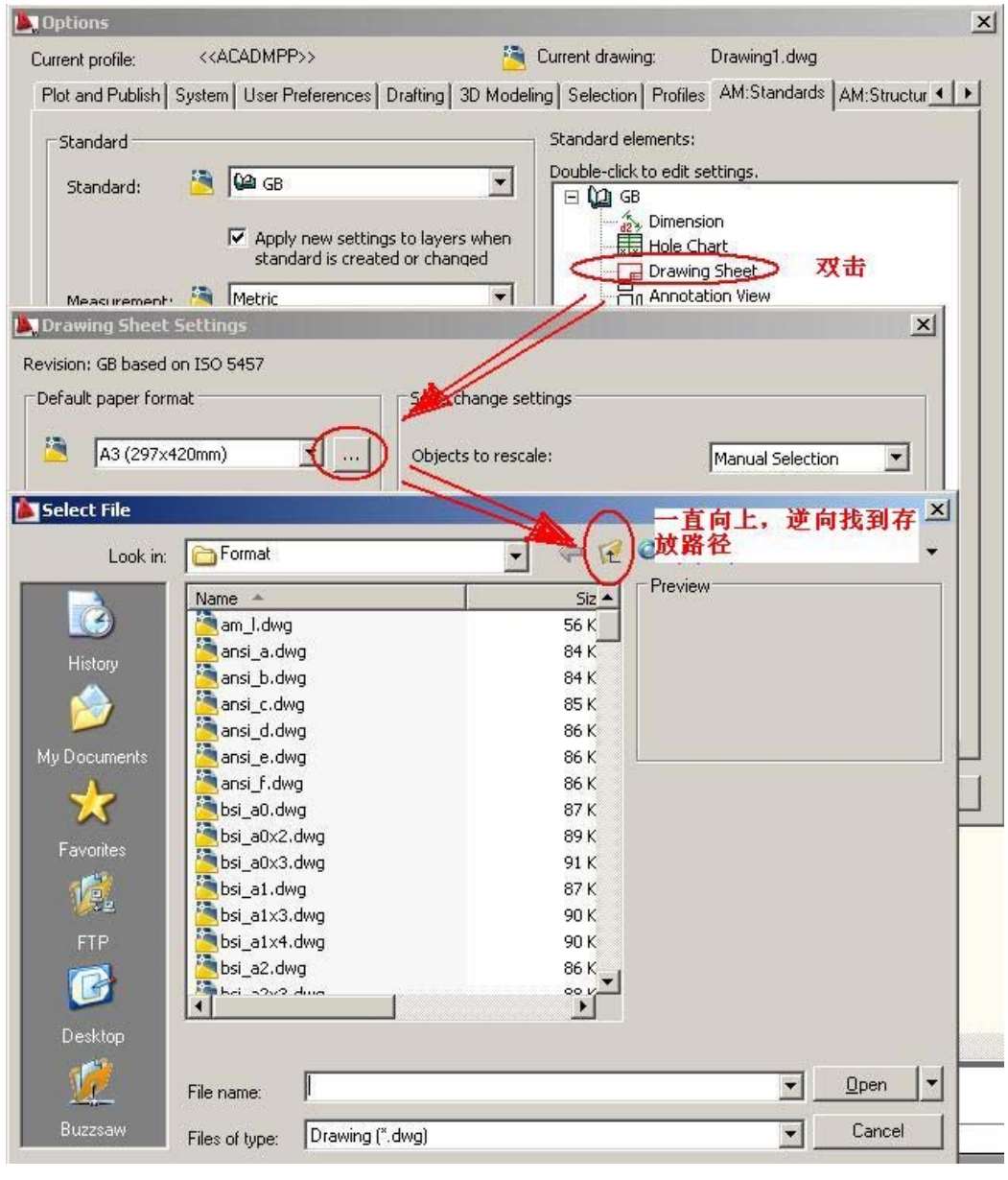

图 1

AutoCAD Mechanical template customize

<span id="page-4-0"></span>推荐将自己定制好的模板存放在此路径下。

**2.2** 定制过程

首先,打开软件自带的图框看看有哪些要点,以 GB 标准 A3 为例。如图 2

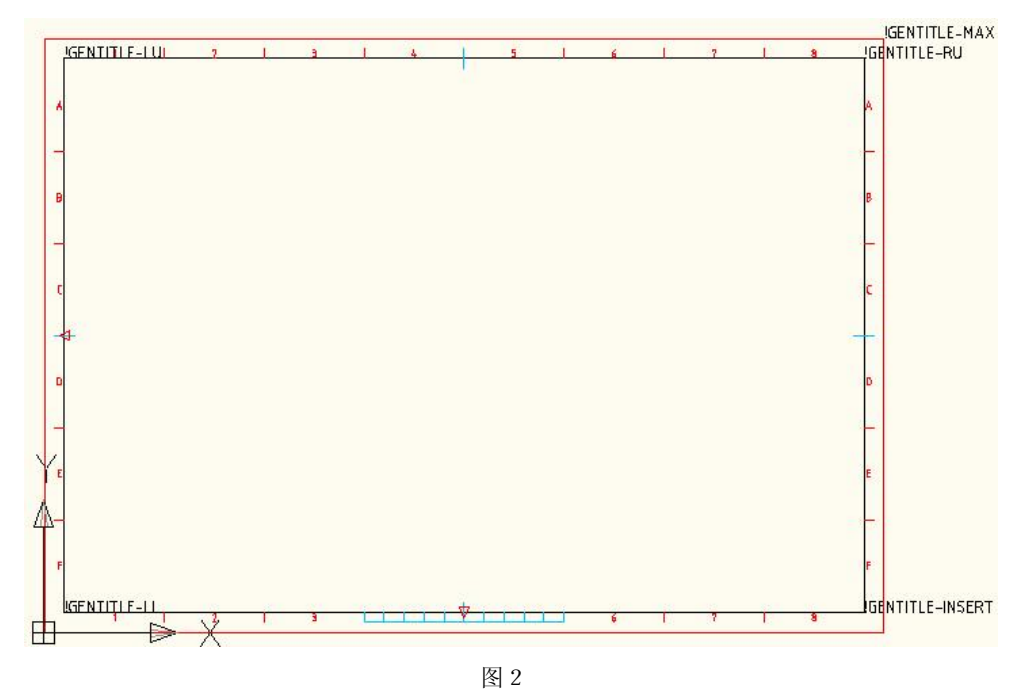

由上图注意到,图框由直线和文本组成。那文本是什么意思呢?

- ◆ IGENTITLE-INSERT 用于指定<mark>标题栏</mark>的自动插入点。如果被删除,在插入图框时命令 行会提示用户手动指定标题栏的插入点。
- !GENTITLE-LU 指定内框的左上角点。
- !GENTITLE-LL 指定内框的左下角点。
- !GENTITLE-RU 指定内框的右上角点。
- !GENTITLE-MAX 指定图框的最大边界。

注意坐标原点必须与图框的左下角点对齐。

定制步骤:

- 1. 根据公司要求画好图框线,注意线型(会影响打印效果)。
- 2. 使用 TEXT 命令输入上图所示的文本,注意对齐点的位置。
- 3. 保存为 Border.dwg.

 (如图 3,青色文字直接用 MTEXT 命 令输入即可。)

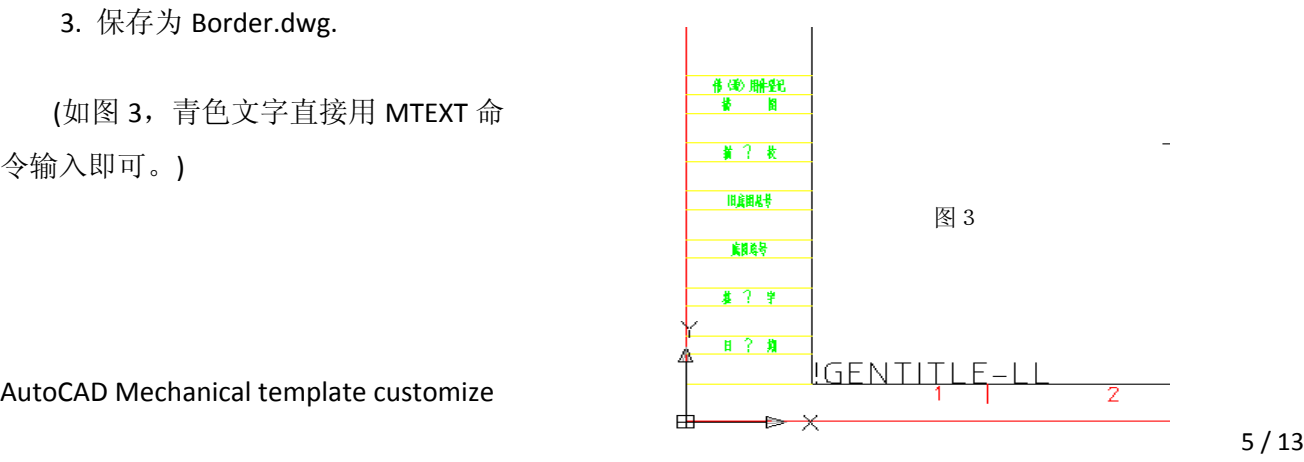

AutoCAD Mechanical template customize

### <span id="page-5-0"></span>**3** 标题栏定制

#### 3.1 引导

在 AutoCAD Mechanical 中,标题栏也单独存放在 dwg 文件中,作为外部文件插入。

我们可以使用与图框相同的方法找到软件自带的标题栏的存放路径,这里不再赘述。

在 AutoCAD Mechanical 2008 及更早的版本中并没有真正的 GB 标题栏, 软件所提供的标题栏是基 于 ISO 标准的,并不符合 GB 标准。在 AutoCAD Mechanical 2009 版本中加入了符合 GB 标准的标题 栏。但很多公司都是基于 GB 标准定制符合公司要求的标题栏。

#### 3.2 定制过程

首先,打开 AutoCAD Mechanical 2009 自带的 GB 标题栏看看有哪些要点。如图 4

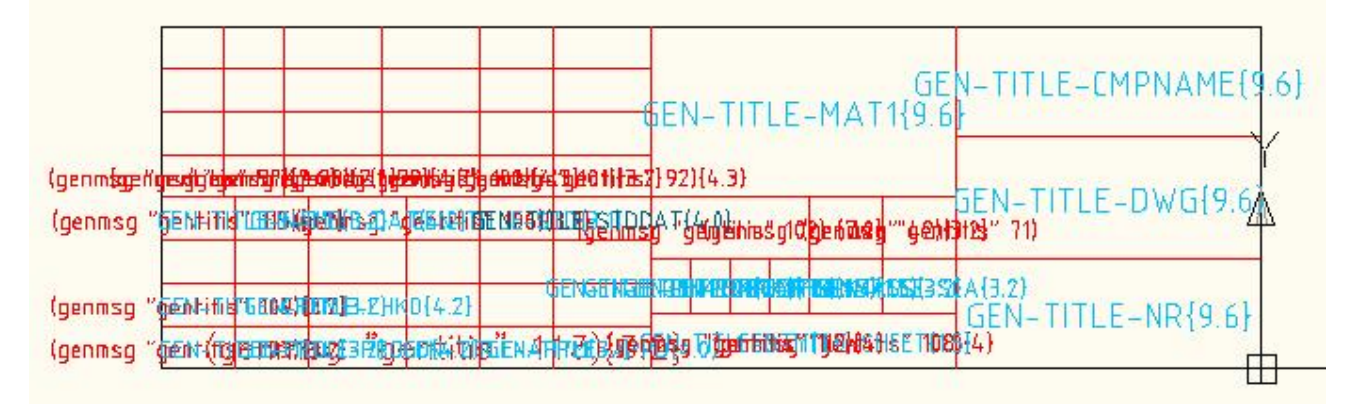

图 4 图 4

 我们可以看到图中有二种颜色的文字。红色的文字是永远不会变的文字(比如:设计、审核等提 示性文字),对同一套模板永远不会变。蓝色文字为动态文字,根据图纸表达信息的不同由设计者输 入。软件是面向全球发布,为了满足不同国家的语言要求,所以使用 GEN….等难懂的格式文本,再通 过翻译文件翻译成不同的语言。但作为公司标准,我们没有必要这样做,我们直接输入想看到的文字 即可(也即所输即所得)。

步骤:

- 1. 根据公司规范画好线框,注意线型(影响打印效果);
- 2. 使用 MTEXT 命令输入红色文字。注意对齐方式,一般为居中对齐;
- 3. 使用 ATT 命令输入蓝色文字。注意对齐方式及文字大小;
- 4. 保存文件为 titleblock.dwg。

注意事项:

♥ ACM 可以自动填写比例,为了比例的准确性,在第3步输入比例时,我们使用系统变量 GEN-TITLE-SCA $\{3, 2\}$ ,  $\{$  } 内的数值=格子有效宽度/字高。如图 5。

AutoCAD Mechanical template customize

# **Autodesk®**

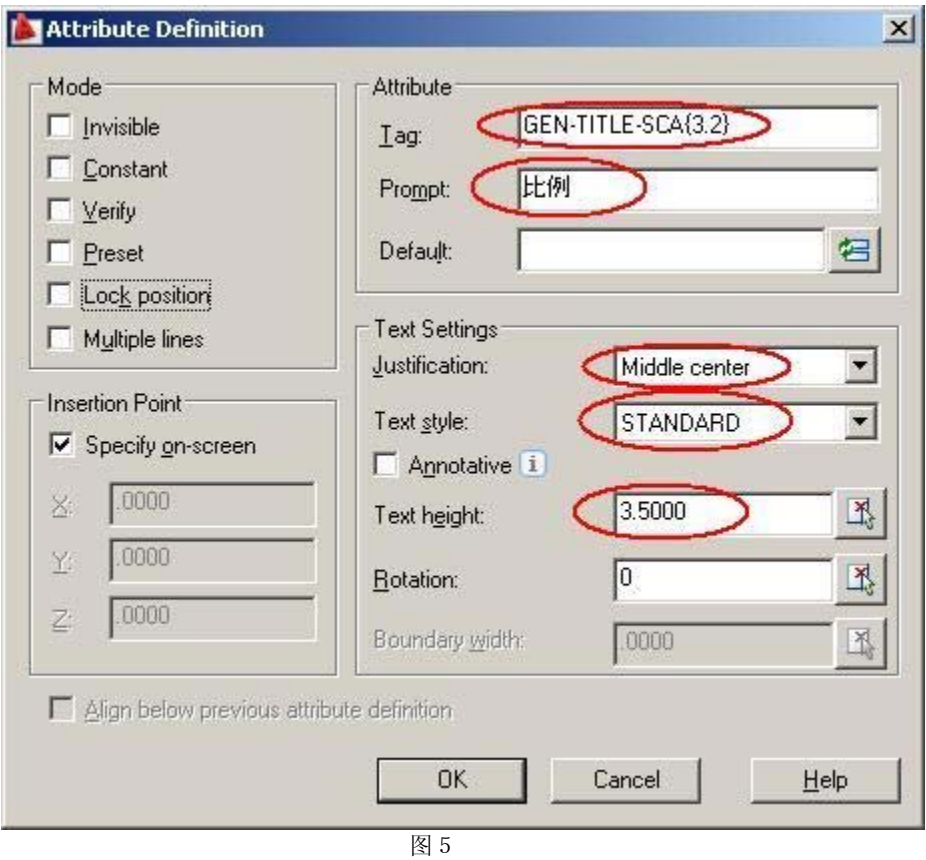

- ♥ 两种颜色的"共 页"和"第 页"的中心分别要对齐。
- ♥ 技巧提示:输入的过程中先给每个格子画上对角线,便于捕捉格子中心。

输入完后效果如图6:

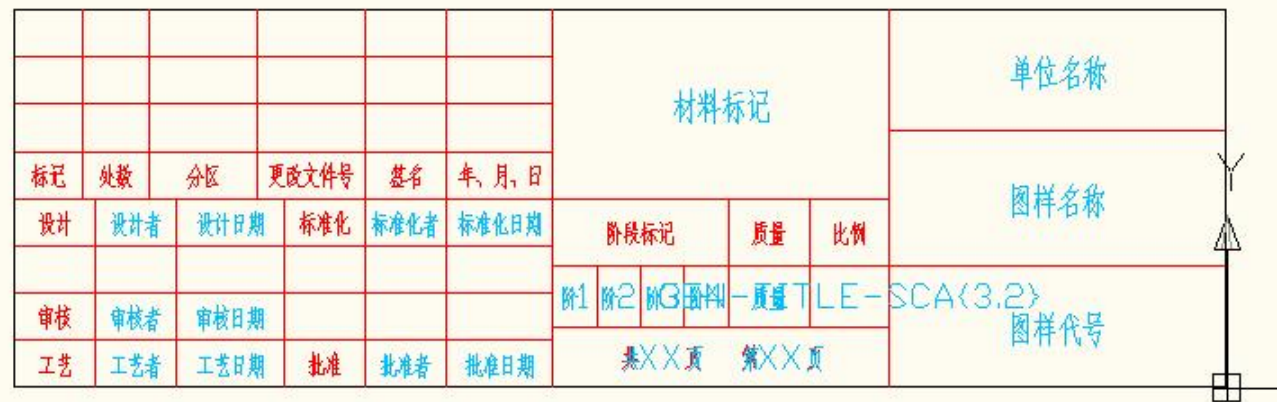

图 6 图 6

### <span id="page-7-0"></span>**4** 明细栏的定制

#### 4.1 引导

尽管 AutoCAD Mechanical 2009 已支持 GB 标题栏,但还是与 GB 标准有出入,而且各公司的标题 栏不一定与国标一致。

#### 4.2 定制过程

明细栏由二个块组成,头块和内容块,如图7。下面的那行为头块,上面那行为内容块。两个块 的名称必须与文件名同名,并以数字区分。比如文件名为 XX.dwg, 头块的名称必须为 XX0, 内容块为 XX1 (如果有多行,则为 XX2…)。

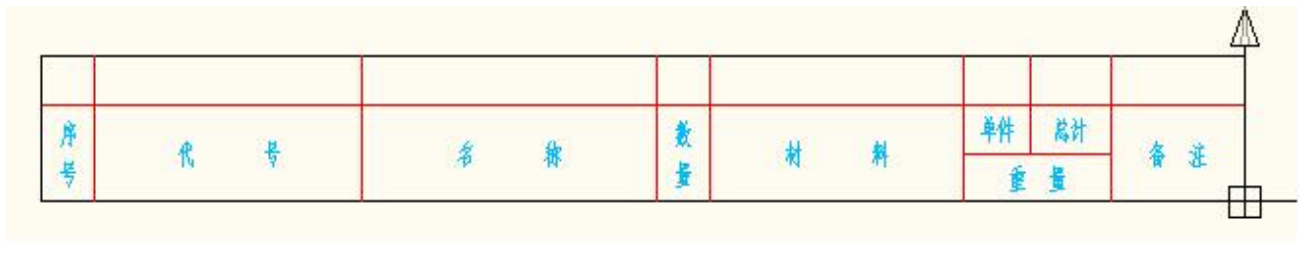

**图 7** 2006年11月11日 2016年11月11日 2017年11月11日 2017年11月11日 2018年11月11日 2018年11月11日 2018年11月11日 2018年11月11日 2018年11月11日 2018年11月11日 2018年11月11日 2018年11月11日 2018年11月11日 2018年11月11日 2018年11月11日 2018年11月11日 2018年11月11日 2018年11月11日

#### ♥ 头块比较简单,直接输入文本文字即可。

#### 内容块的定制稍有复杂:

 为了防止用户数据过长而超出格子,我们必须使用变量格式。系统可以根据用户设定的宽高 比自动计算数据可占宽度,若字符过多,系统会自动压缩字符宽度以防止超出格子。

格式为: **ID**GENST{宽高比}

ID 根据属性名称在附录中查找。尽可能选择意义相近的属性去匹配。为了兼容系统自带的标 准件库,属性 STANDARD 对应代号, DESCR 对应名称, 否则标准件无法在明细栏中正确显示。如图 8。请注意附录中的 NAME 属性是 STANDARD 和 DESCR 的组合, 不合适 GB 的规则, 慎用。

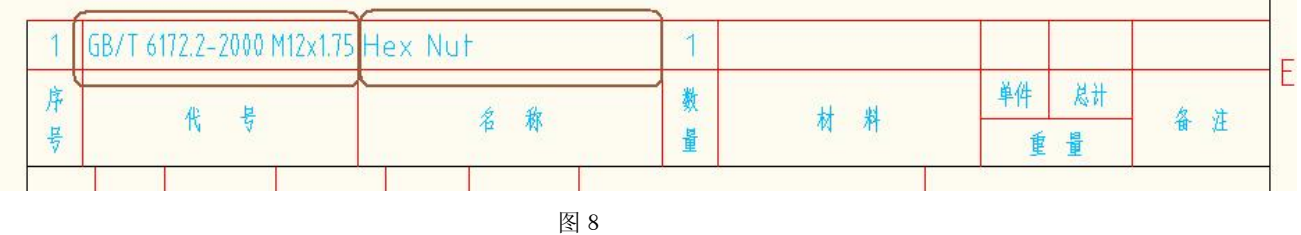

本例中内容块设置如下表:

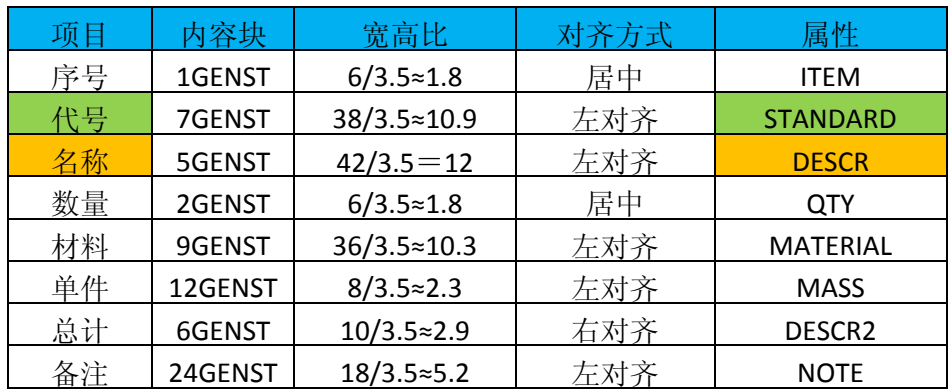

步骤:

- 1. 按公司格式画好明细栏画框;
- 2. 用 MTEXT 命令,输入头块文字;
- 3. 用 ATT 命令输入内容块文字;

前三步结果如图 9:

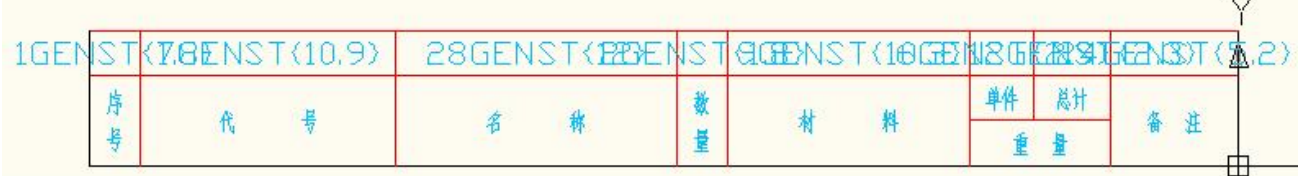

 $\boxtimes$  9

- 4. 输入块命令(B),将第一行制作成头块,块名称为 partlist0,包括中间的那条长横线;
- 5. 输入块命令(B), 将第二行制作成内容块, 块名称为 partlist1, 不包括中间的那条长横线; 制作完后内容块变成了空白,如图 7 所示。
- 6. 保存文件为 partlist.dwg

### <span id="page-9-0"></span>**5 DWT**模板文件定制

在定制完了图框、标题栏及明细表后,接下来我们就来定制 DWT 文件。 步骤:

- 1. 新建一个文件。
- 2. OP >>AM:Standards, 创建本公司的模板名称, 如图 10。

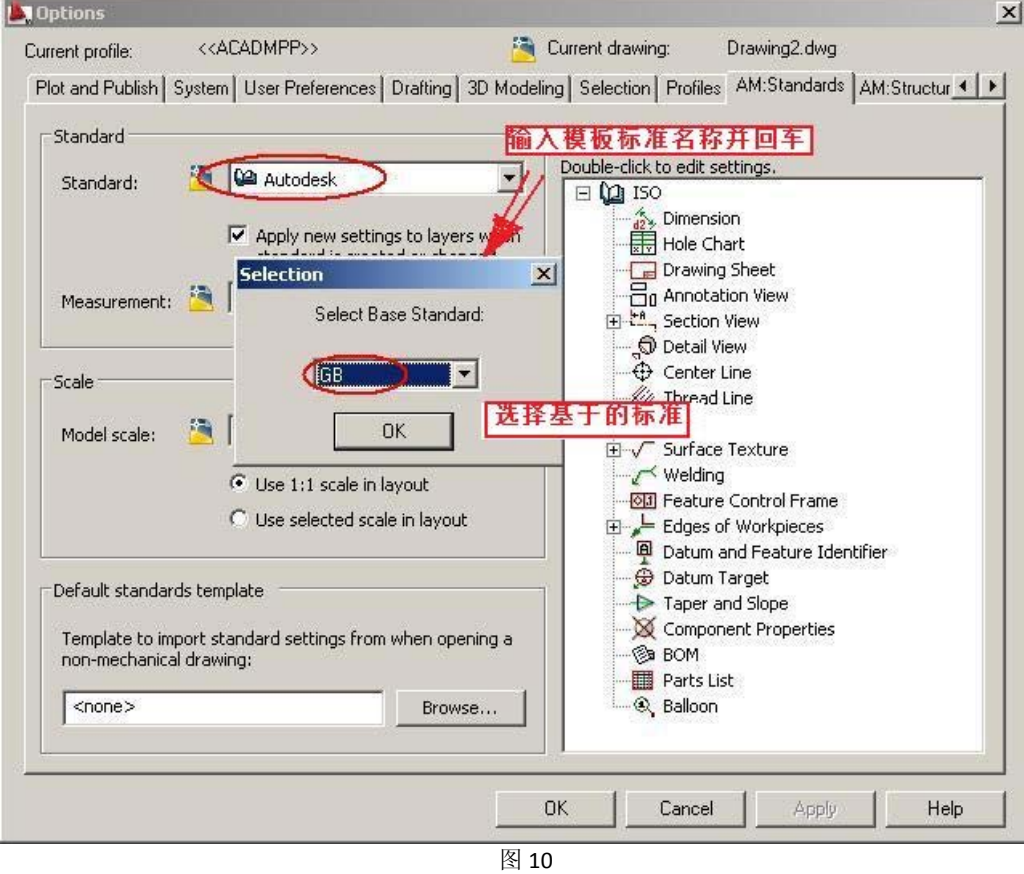

3. 双击 Drawing Sheet, 设置图框和标题栏, 如下图;

# **Autodesk®**

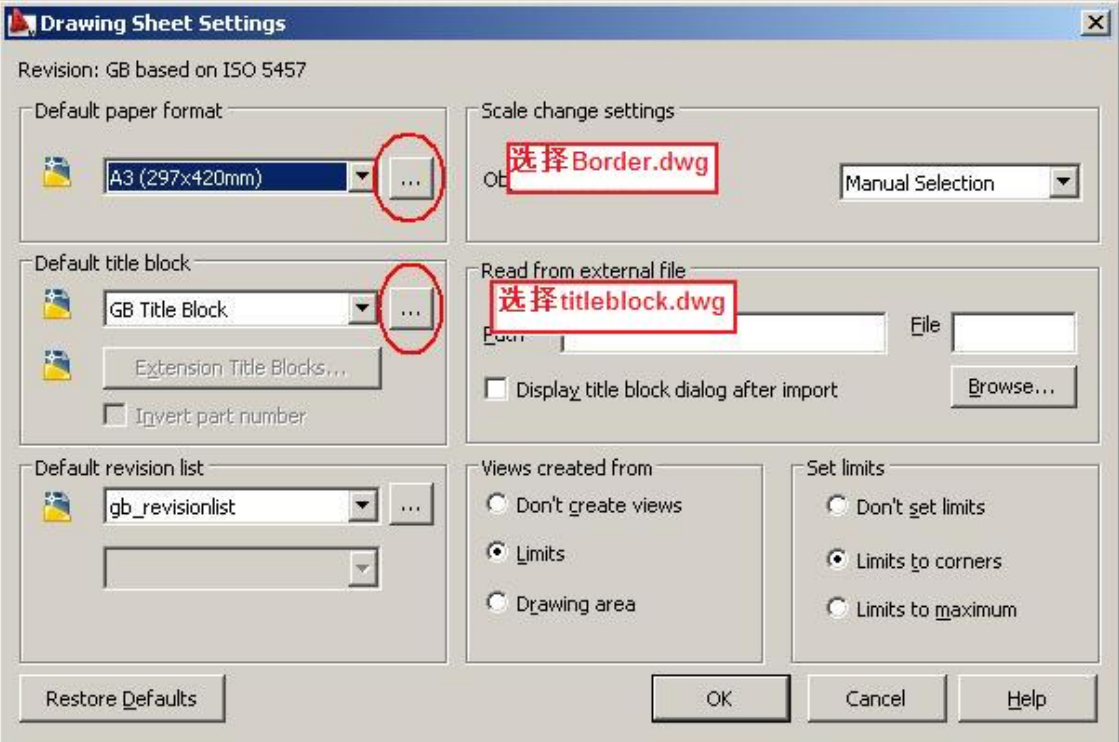

4. 双击 Parts List, 设置明细表, 如下图;

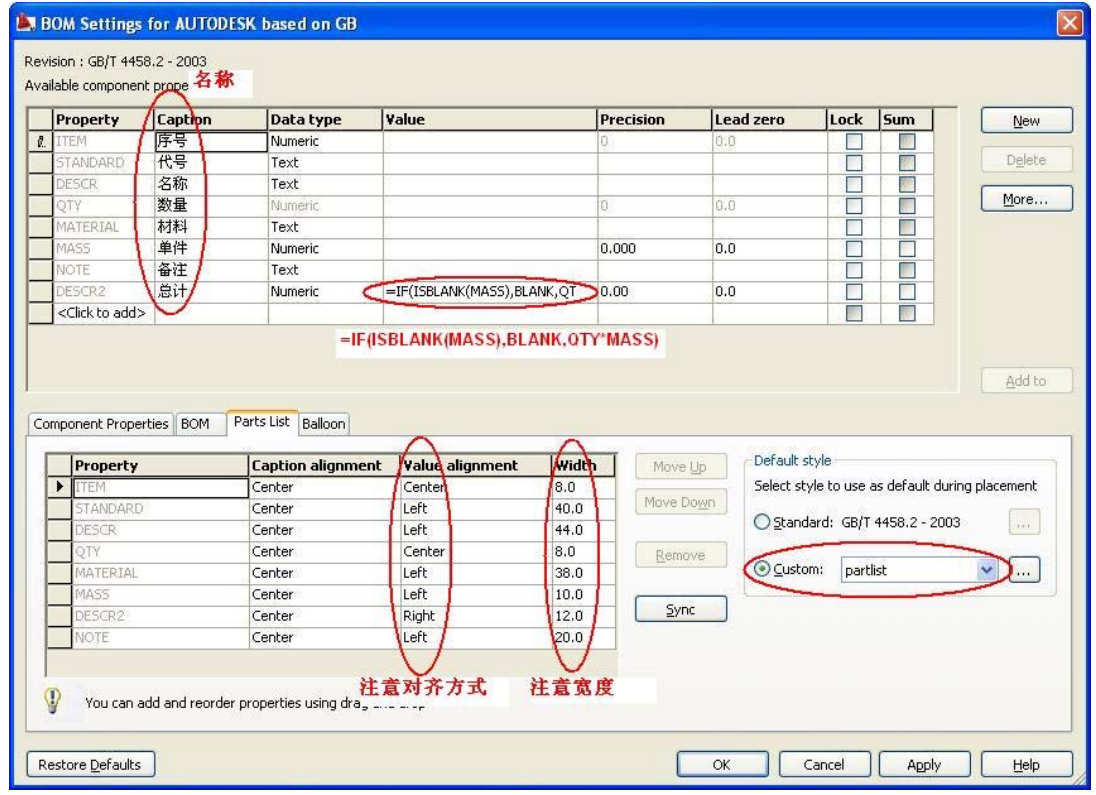

注意:总计的公式是为了自动计算,即数量和单件的乘积。

# **Autodesk**<sup>®</sup>

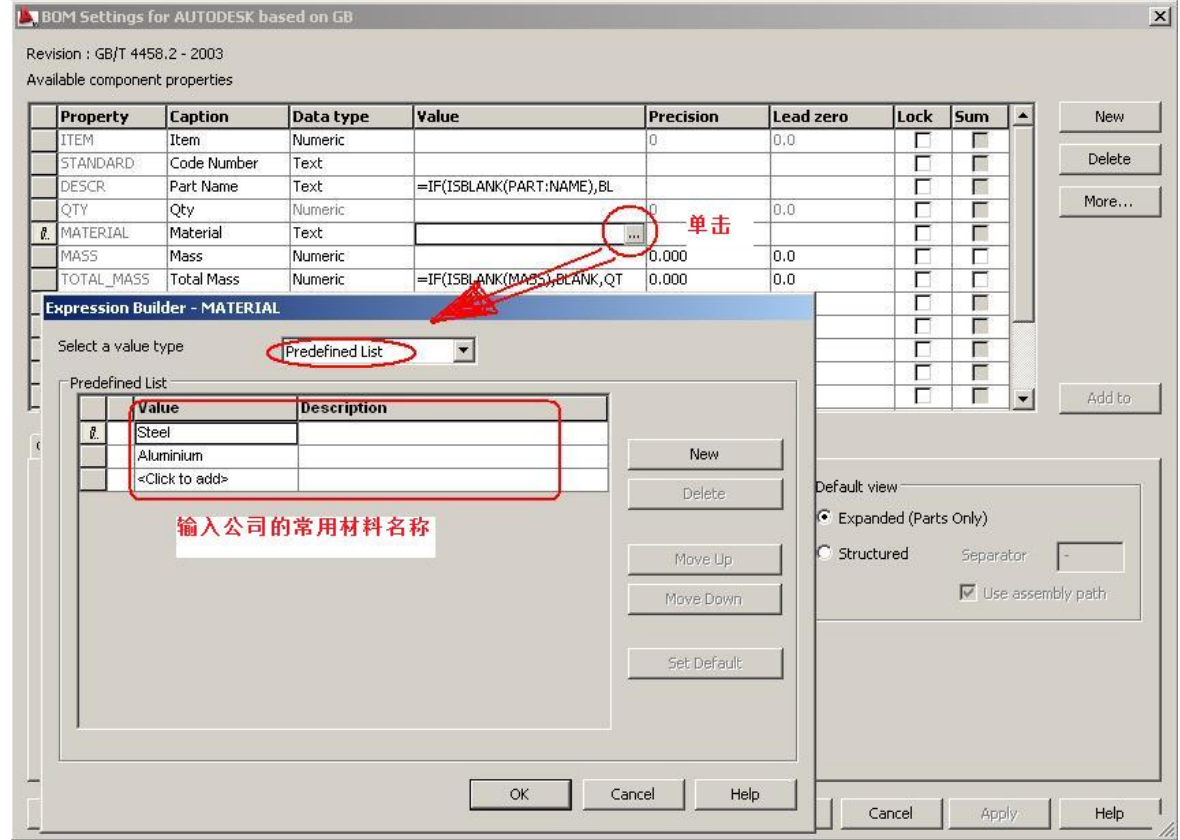

设置的目的:日后设计过程中可从材料下拉列表选择常用材料,而不用输入,方便快捷。

6. 设置其它的内容,比如标注样式,不赘述。

7. 保存文件为 DWT 格式。

5. 设置公司材料库,如下图;

# **Autodesk<sup>®</sup>**

## <span id="page-12-0"></span>**6** 附录:

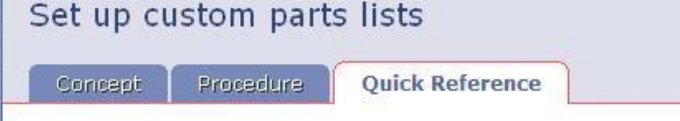

#### **Component Property Ids**

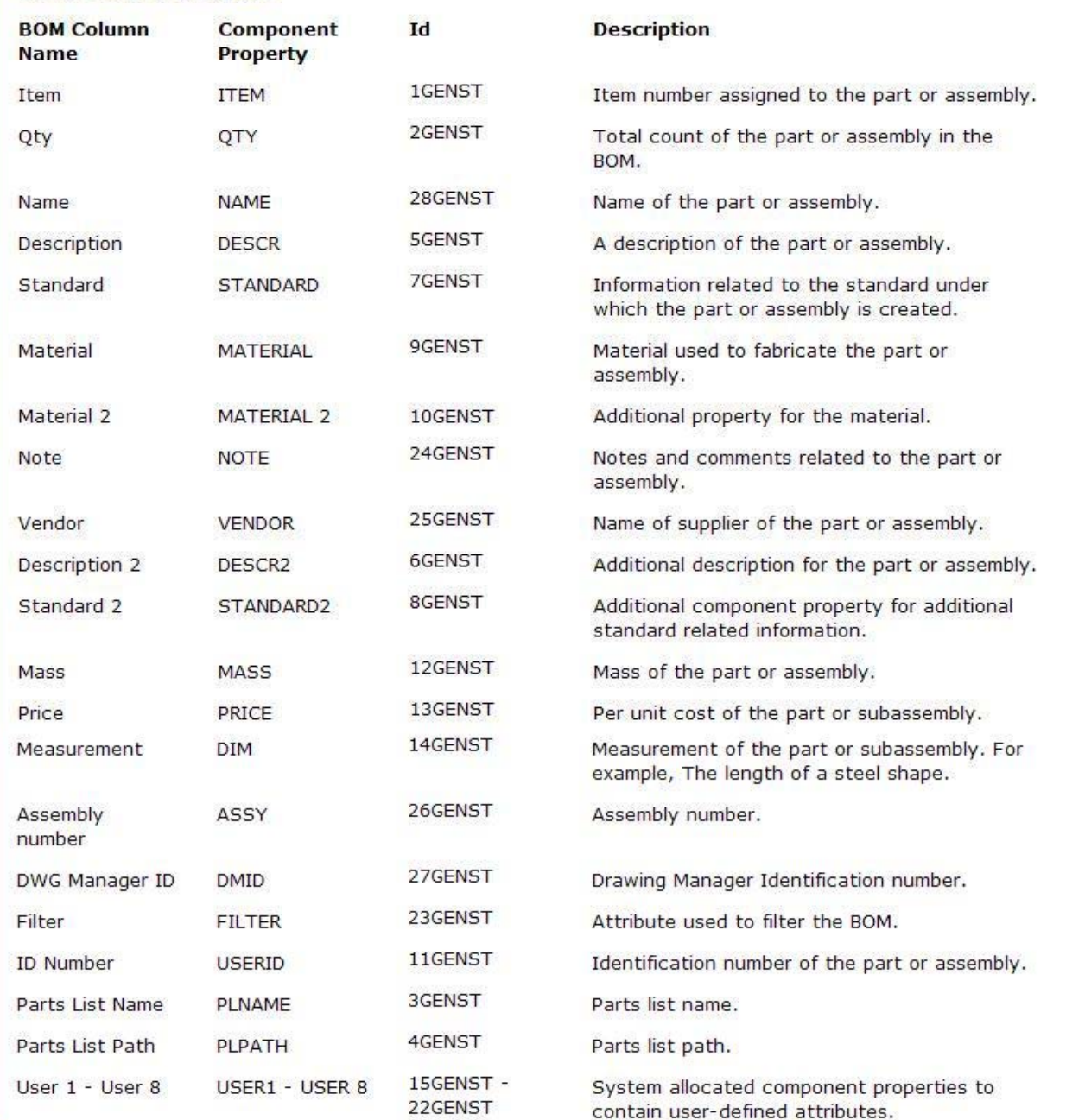